# **Class 455 Enhancement Pack Volume 1**

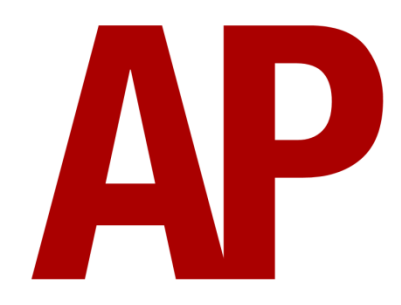

## **Contents**

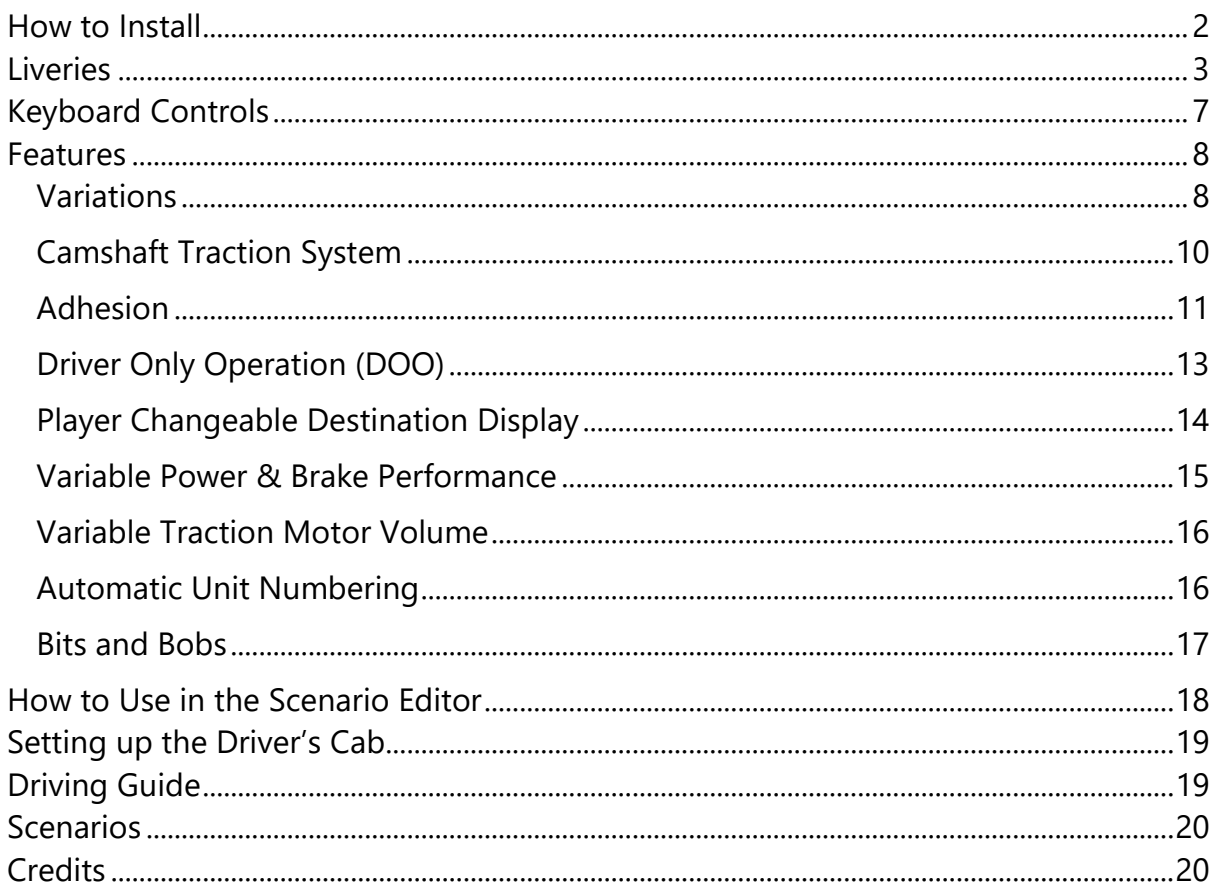

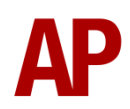

# <span id="page-1-0"></span>**How to Install**

- **1)** Locate where you have downloaded this pack and unzip it. Information on how to do this can be found *[here](http://www.expression-web-tutorials.com/create-extract-zip-file.html)*.
- **2)** Go to the location where you have extracted the files from the .zip file.
- **3)** Now find the .exe file called 'Class 455 Enhancement Pack Vol 1'. Double-click this file.
- **4)** Follow the steps and by the end of the process, the main part of this pack will have installed.
- **5)** If you intend to use any of the included scenarios, make sure you have the requirements installed, as listed on the product page.
- **6)** To ensure the cab environment sounds as intended in this pack, please make sure that 'EFX' is ticked within your in-game Audio settings.

# <span id="page-2-0"></span>**Liveries**

For any liveries with allocations on both the South Central and South Western region, (SC) & (SW) variants are provided to ensure correct unit numbers appear.

BR Blue/Grey:

with BR logo - *BR* with BR & Network SouthEast logo - *Ex-BR (NSE)*

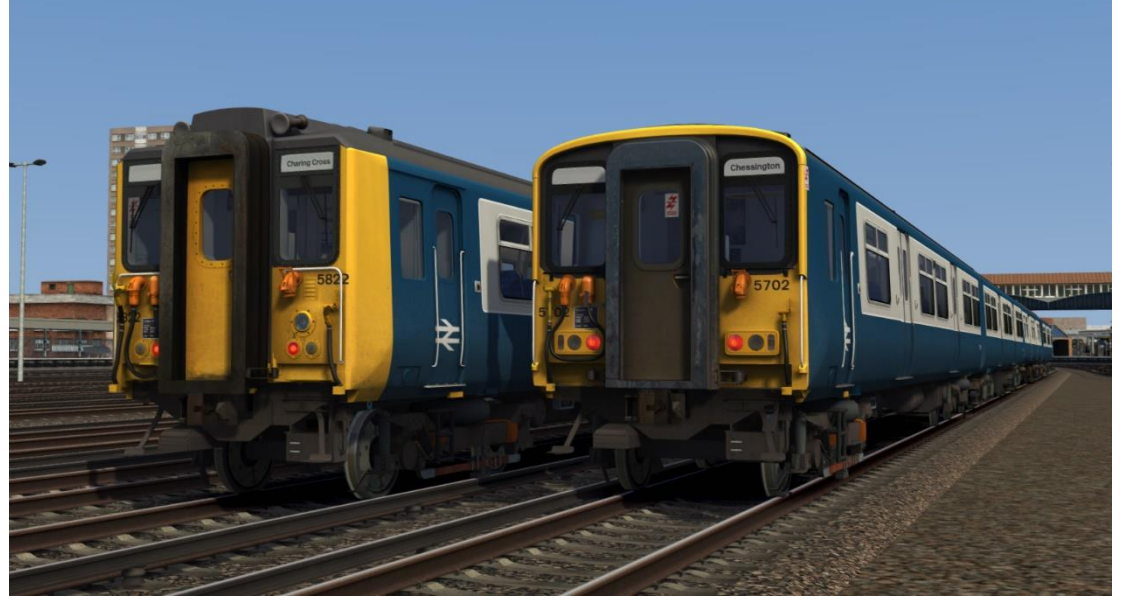

Network SouthEast:

with Network SouthEast logo - *NSE1* with Network SouthEast & BR logo - *NSE1 (BR)* with Network SouthEast & South London Lines logo - *NSE1 (SLL)*

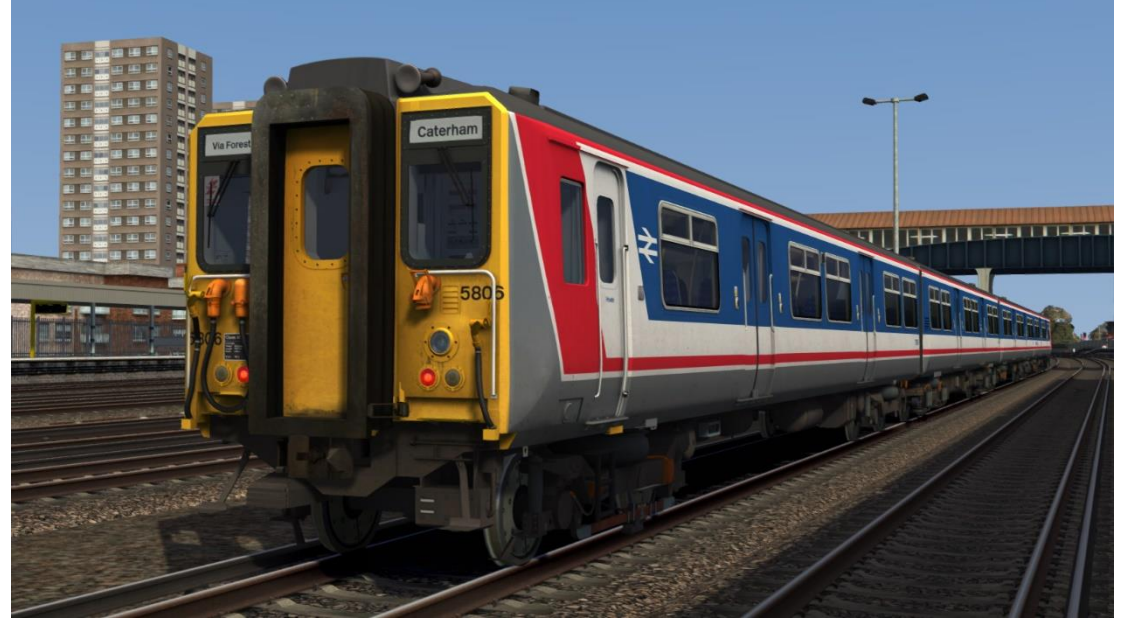

#### Network SouthEast Revised

with Network SouthEast logo - *NSE2* with Network SouthEast & BR logo - *NSE2 (BR)* with Network SouthEast & South London Lines logo - *NSE2 (SLL)* with Network SouthEast & South Western Lines logo - *NSE2 (SWL)* without Network SouthEast logo - *Ex-NSE2* with Network SouthCentral logo - *NSC* with Network SouthEast & South London Lines logo - *NSE2 (SLL)* with South West Trains logo - *NSE2 (SWT1)* with revised South West Trains logo - *NSE2 (SWT2)*

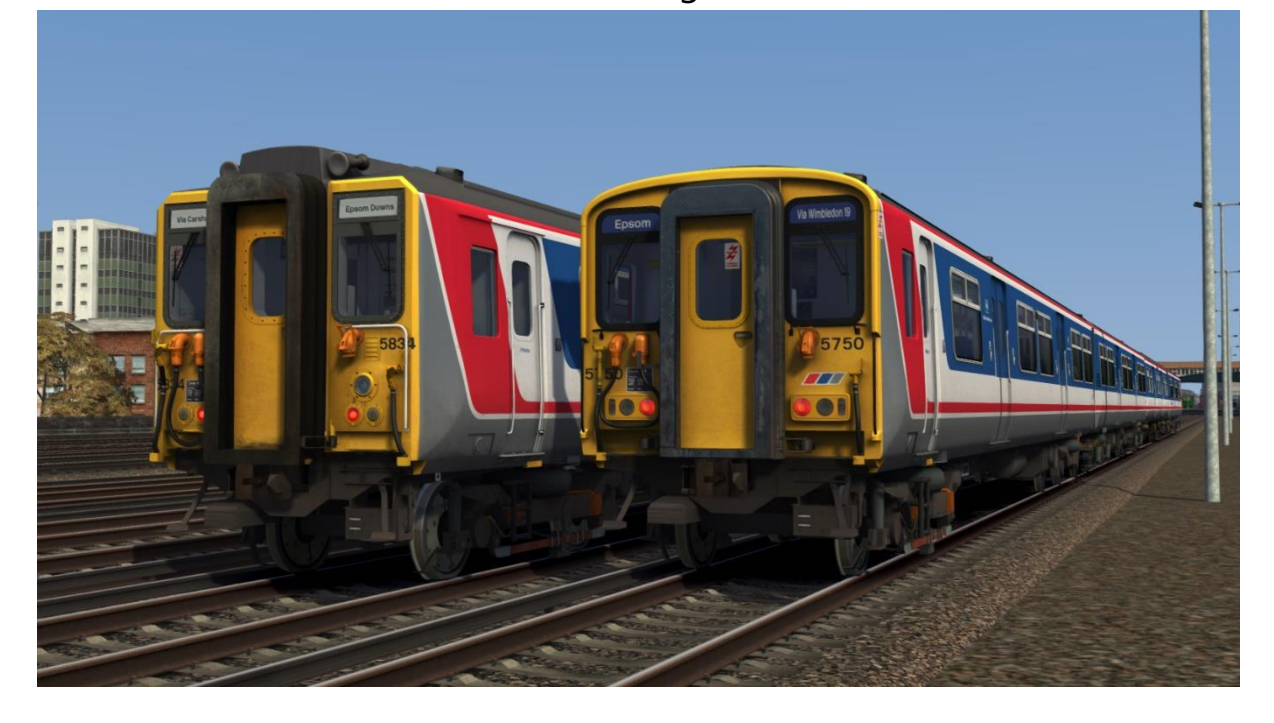

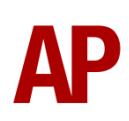

#### South West Train - *SWT1*

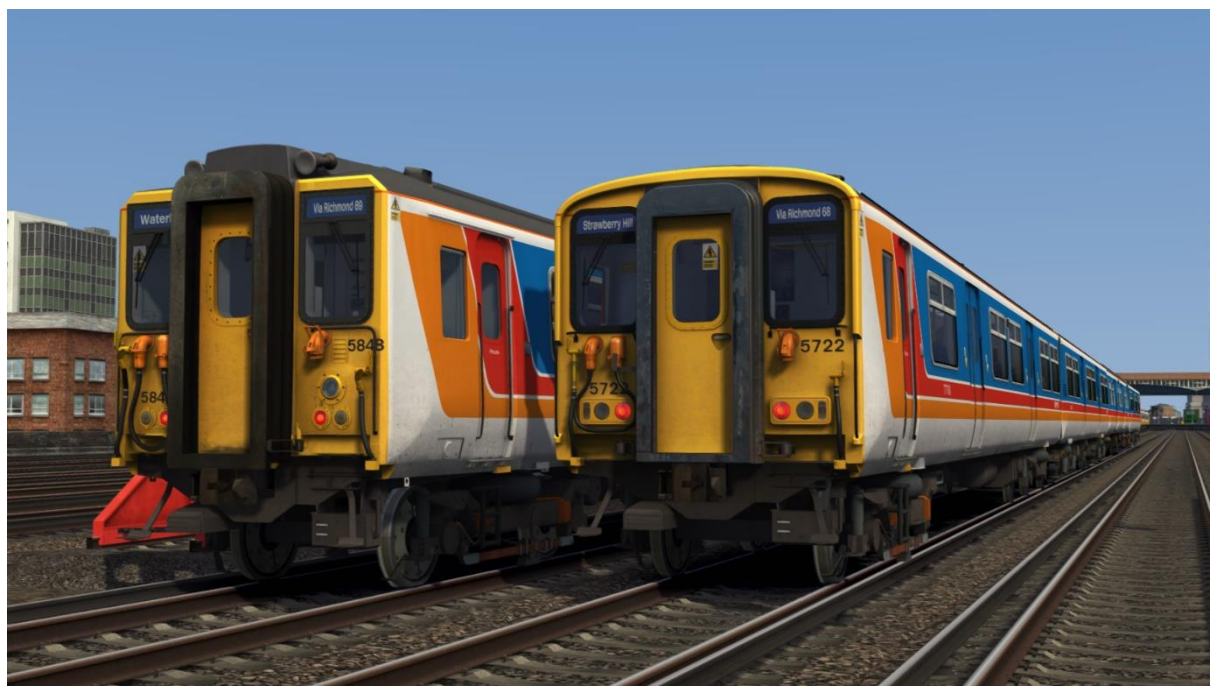

Connex:

with Connex South Central & South London Metro logos - *CXSC* with Connex logo - *CX* without Connex logo - *Ex-CX*

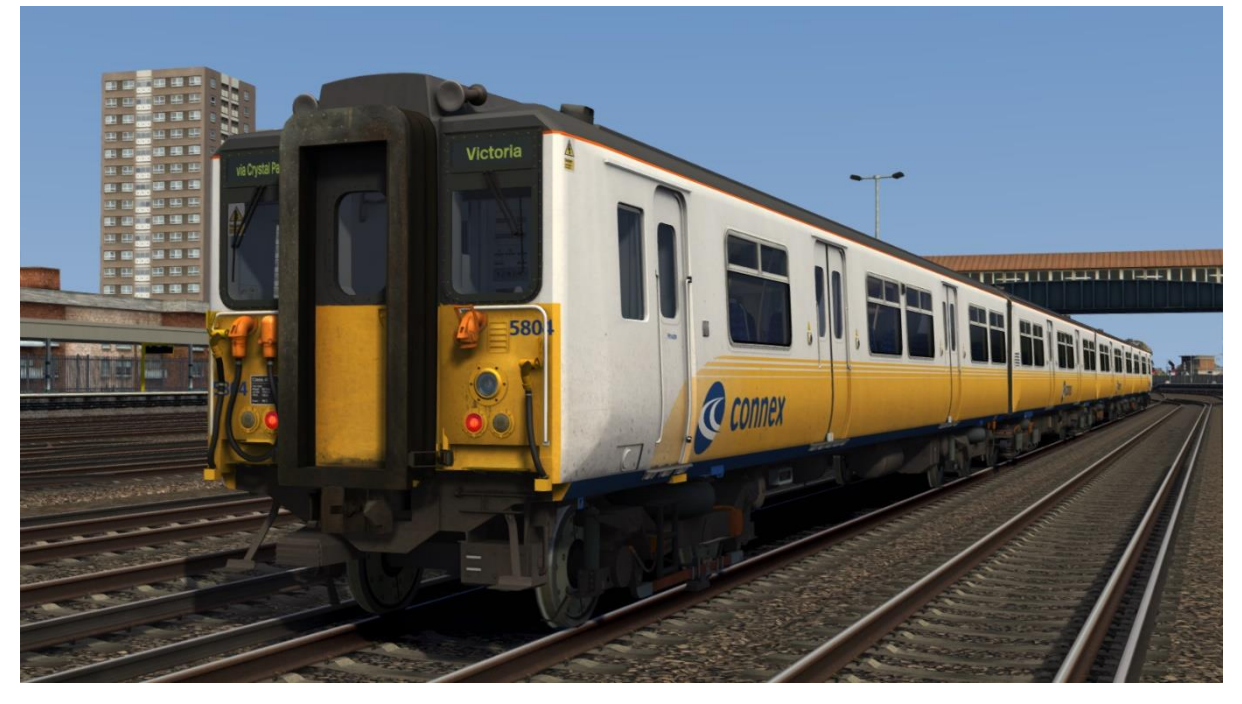

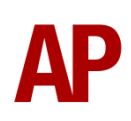

## South Central - *SC*

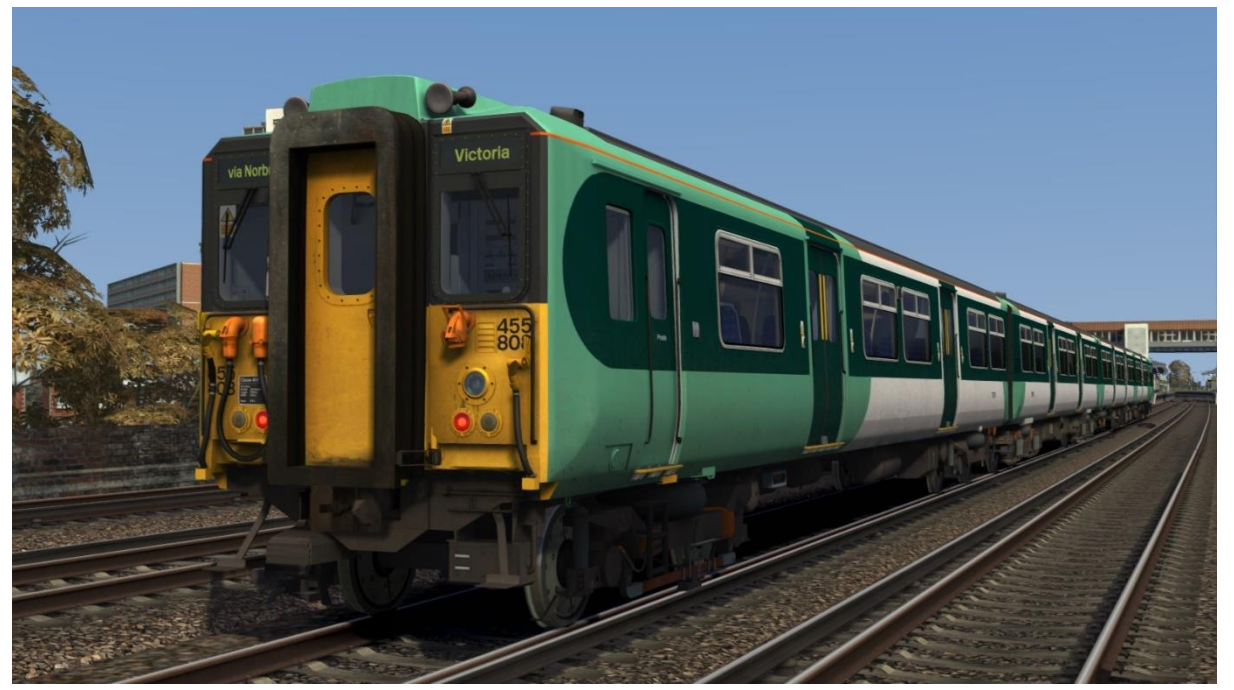

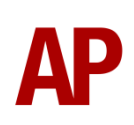

# <span id="page-6-0"></span>**Keyboard Controls**

Non-standard keyboard controls are listed below:

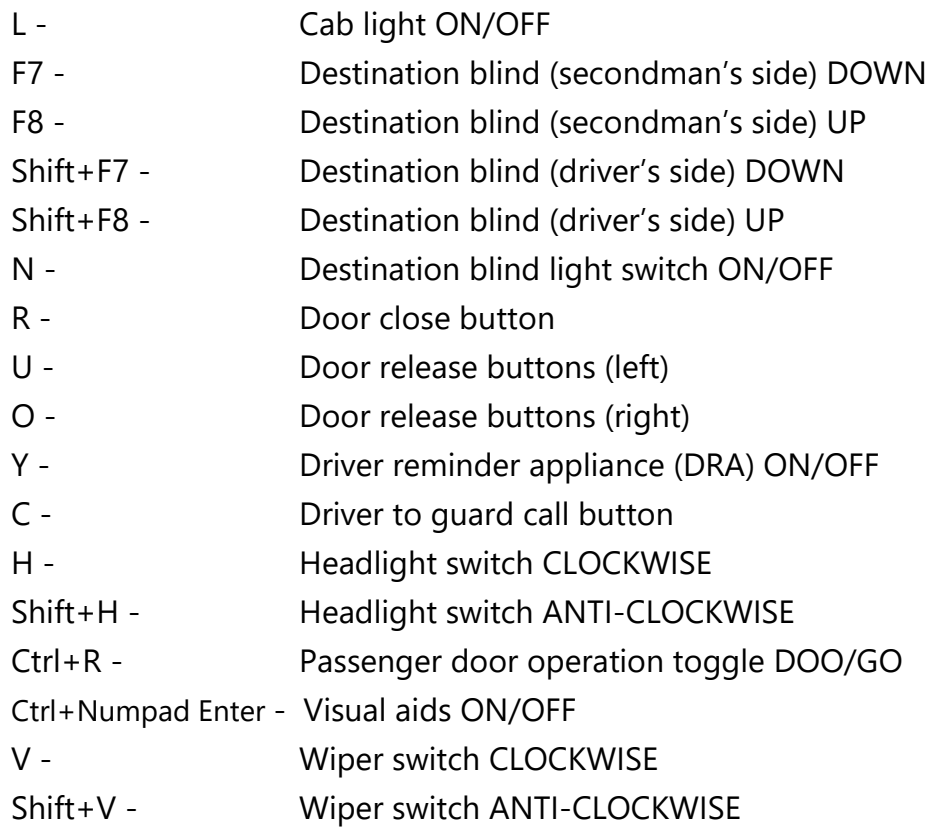

# <span id="page-7-0"></span>**Features**

## <span id="page-7-1"></span>**Variations**

Many of the detail differences between the three subclasses (455/7, 455/8 & 455/9) have been simulated in this pack.

## *Visual*

455/8 - Original style front

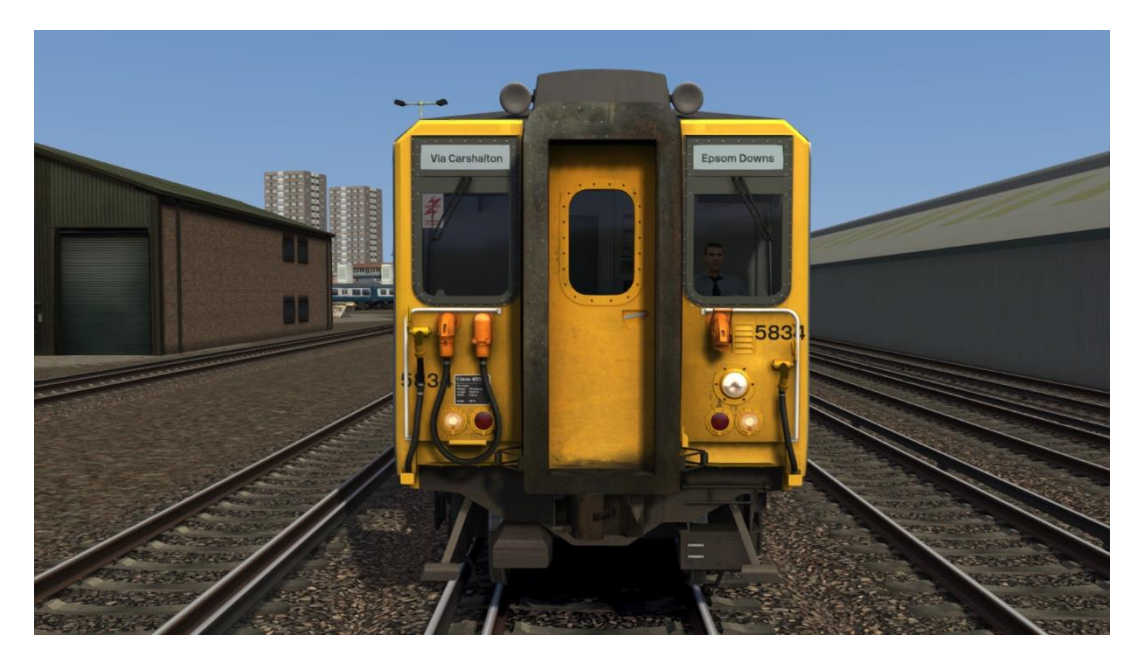

455/7 - Ex-Class 508 TSO

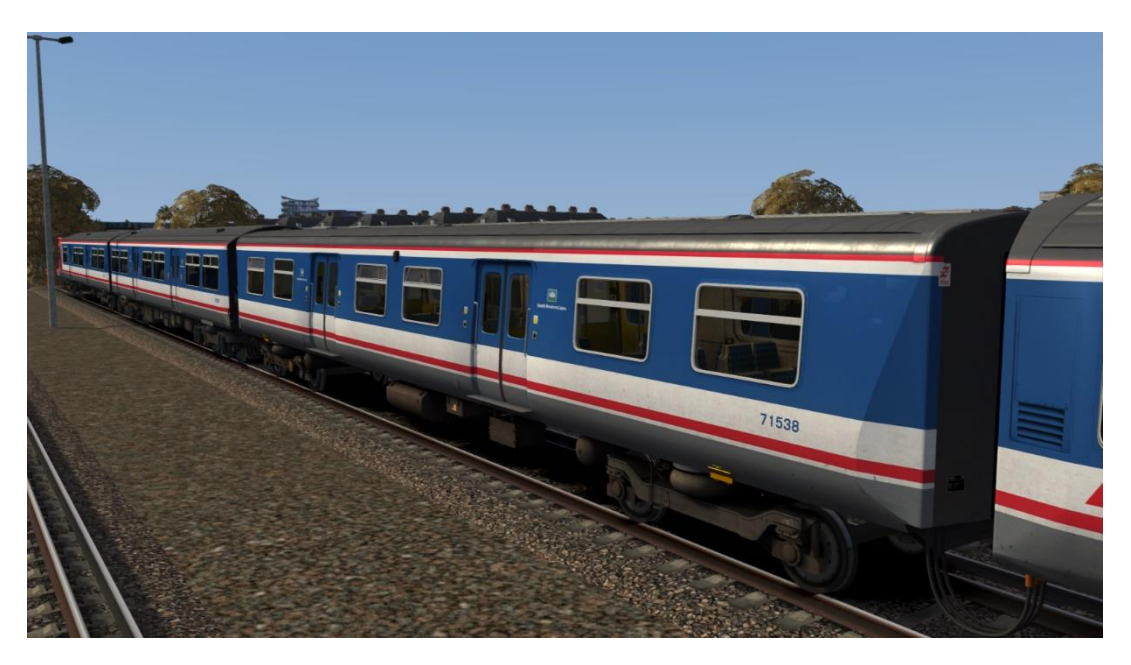

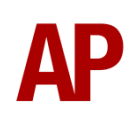

455/7 (except TSO) & 455/8 - Pressure ventilator grilles

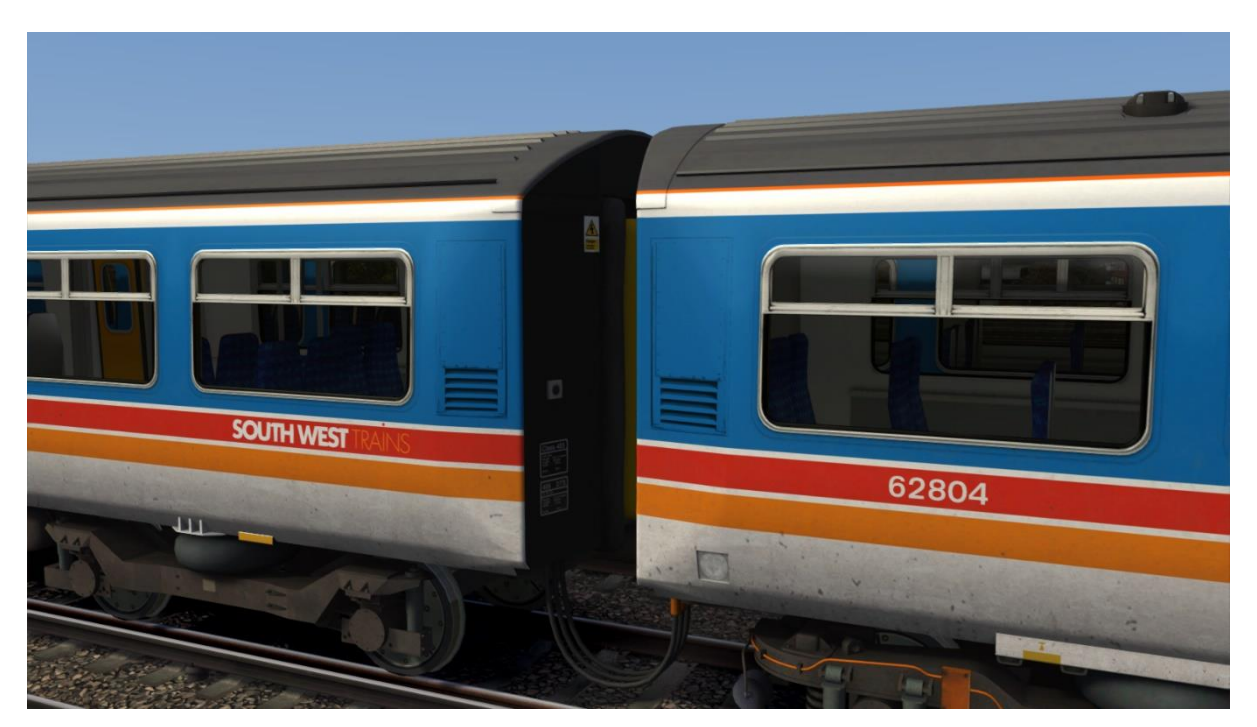

## *Audio*

Different horn and motor alternator (MA) sounds for each subclass.

Two variations of brake release and application sounds:

#1 Variant - 455/7 & 455/8 (455826 - 455874) #2 Variant - 455/8 (455801 - 455825) & 455/9

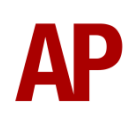

## <span id="page-9-0"></span>**Camshaft Traction System**

This pack implements the camshaft system of regulating power, the class 455 being the final class of unit to utilise it. This works by progressively cutting out resistances when powering up so as to control the current going to the motors. As well as the resistances, the traction motors can be set up in two modes so as to control current: **Series** & **Parallel**.

The resistances and traction motor modes are controlled depending on which of the four power handle notches the driver selects:

#### **0** - Traction power is OFF

**1 (Shunt)** - All resistances are in circuit. This provides minimal acceleration which soon decays. The traction motors are in 'Series' mode.

**2 (Series)** - As the unit gains speed, resistances are progressively removed from the circuit until they are all removed. As each resistance is removed, acceleration increases.

**3 (Parallel)** - Once the unit has gone through the steps described above, the traction motors switch to 'Parallel' mode and all resistances are placed back into the circuit. This provides a significant increase in acceleration. As speed increases, pairs of resistances are then progressively removed from the circuit for further acceleration. **4 (Weakfield)** - Once the unit has gone through both the 'Series' and 'Parallel' steps, it will start to weaken the field of the traction motors, which once again, provides a further boost in acceleration. If this notch is selected before all resistances have been removed from the circuit, the resistances will be removed quicker than in the lower notches so as to aid acceleration.

At any time, it is possible to halt the progression listed above by selecting a lower power handle position (except 0). For example, if you wish not to take all of the resistances out in the 'Series' notch, you can hold your current level of acceleration by placing the power handle back into the 'Shunt' notch. This is known as 'handnotching'.

You can only decrease power by returning the power handle to 0, or OFF, and then re-applying the power to your desired notch.

If you find you are unable to obtain power at any point, the traction motors may have overloaded. This is especially likely during wheelslip. To obtain power again, return the power handle to 'OFF' and press the 'Overload Reset' button.

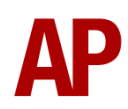

## <span id="page-10-0"></span>**Adhesion**

Adhesion between a train's wheels and the rails plays a big part in allowing a train to accelerate or brake. Too little of it and the train will slip or slide. There are a myriad of factors that control the level of adhesion and we have attempted to simulate the most important of these to give a varied and realistic driving experience:

#### *Season*

Adhesion is generally good in dry conditions during summer and spring. Slightly decreased adhesion during winter to take account of the increased amount of moisture and possible ice on the rails due to cooler temperatures. Much decreased adhesion during autumn due to leaf mulch.

## *Weather*

Adhesion decreases in wet weather, especially so when rain first starts falling before it has had a chance to clean the railhead. If rain is light, it will take longer for the railhead to be cleaned whereas heavy rain will clean it quicker, resulting in adhesion recovering sooner.

When using the drizzle weather pattern in our Sky & Weather Enhancement Pack, adhesion is particularly poor as the rain hasn't enough force to clean the railhead but still makes it sufficiently wet to worsen adhesion.

## *Time of Day*

Adhesion will decrease somewhat after dusk as the air cools and dew is more likely to form on the railhead. This persists throughout the night until around an hour after sunrise when higher temperatures or the sun dry it out. In our simulation, this factor is reduced during summer to account for warmer temperatures, which on average result in less dew.

## *Tunnels*

When adhesion is poor due to external factors such as weather or season, adhesion will generally improve upon entering a tunnel, which is not as susceptible to these factors. When adhesion is good during dry weather and outside of autumn, adhesion may decrease a little upon entering a tunnel due to their damp nature.

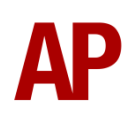

## *Wheelslip*

Wheelslip protection aids the driver when powering or braking during times of poor adhesion.

When wheelslip is encountered during acceleration, a three-stage process takes place:

- **1)** The motors can be heard rising rapidly in pitch and the camshaft ceases to progress.
- **2)** If the slip does not stop after a second or three, power is cut.
- **3)** Once grip is regained, power is reapplied at the notch selected on the power handle.

As a driver, you must assess which power notch is most suitable for the conditions and balance the occurrence of wheelslip with the maximum possible rate of acceleration.

## *Wheelslide*

When wheelslide is encountered during braking, a three-stage process takes place:

- **1)** Brake pressure is automatically reduced to try and control the slide.
- **2)** Sand is automatically applied if in step 2, step 3 or emergency brake.
- **3)** Once the slide stops, brake pressure is returned to the notch selected on the brake handle. If wheelslide reoccurs, the process starts again.

As a driver, you must resist the temptation to reduce the brake yourself as the wheelslip protection will offer the best braking performance.

## <span id="page-12-0"></span>**Driver Only Operation (DOO)**

Full door control is featured in this pack to simulate 'DOO'. Please see below for what the relevant procedure is and how to change the type of operation whilst in-game:

## *Driver Only Operation (DOO)*

- **1)** Open the doors by pressing **T+U** (left-hand side) or **T+O** (right-hand side). Alternatively, you can click the corresponding red buttons in the cab.
- **2)** If at a platform, wait for the 'Platform Duties Complete' message to appear in the top-right corner and press **R** to close the doors. If not at a platform, press **R** whenever you wish.
- **3)** Once the door interlock light illuminates, you may depart.

## *Guard Operation (GO)*

- **1)** Open the doors by pressing **T.**
- **2)** Doors will be closed by the guard once passengers have finished boarding/alighting.
- **3)** Once the door interlock light illuminates, the guard will give you two bells. Unlike many other units, a driver to guard bell is not fitted and you are not required to return the signal. Many drivers still do though out of habit and do so via the 'Cab-to-Cab' call button which can be pressed by pressing **C**.

## *How to Change Operation*

This can be changed in-game by pressing **Ctrl+R** which will produce a visual message in the top-right hand corner of the screen to let you know which option you have selected.

## <span id="page-13-0"></span>**Player Changeable Destination Display**

The destination display can be changed during a scenario by pressing **F7**/ **F8** for the secondman's side or **Shift+F7**/**Shift+F8** for the driver's side. Please see below for a list of the available destinations on each livery and their relevant code if you wish to use them via the unit's number on an AI service:

#### *BR Blue/Grey (SC) / Network SouthEast (SC/SLL) / Network SouthCentral / Ex-Network SouthEast (SC) / Connex / South Central Secondman's & Driver's Side*

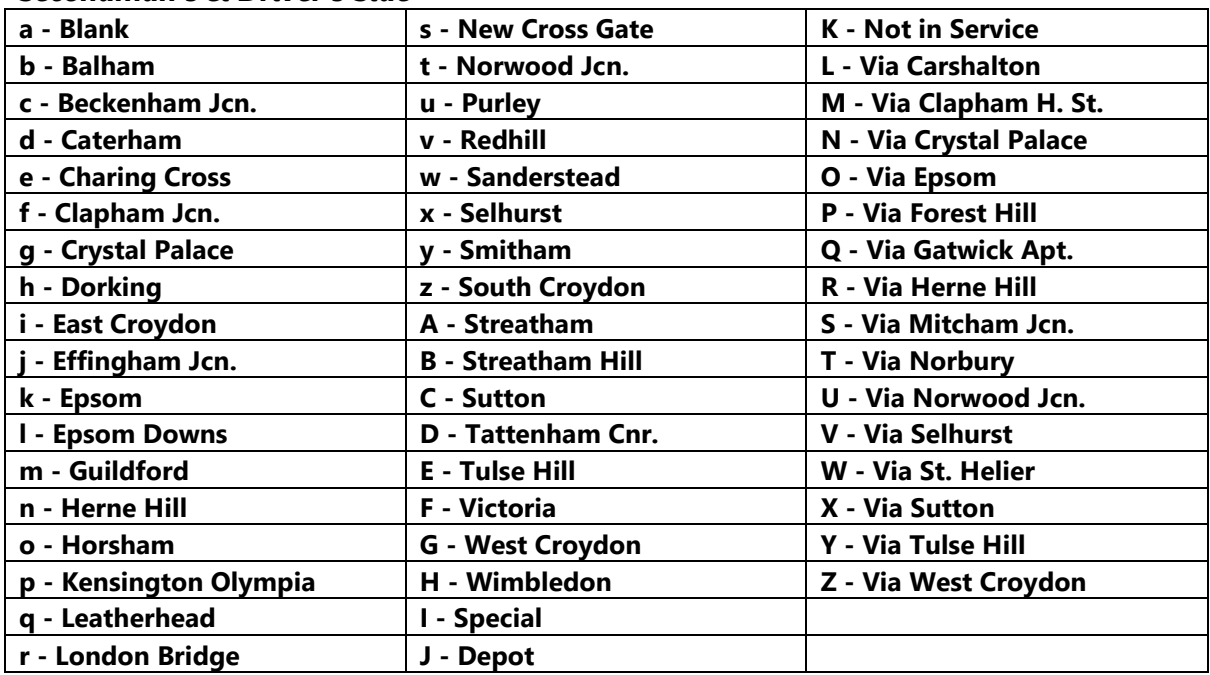

## *BR Blue/Grey (SW) / Network SouthEast (SW)*

*Secondman's & Driver's Side*

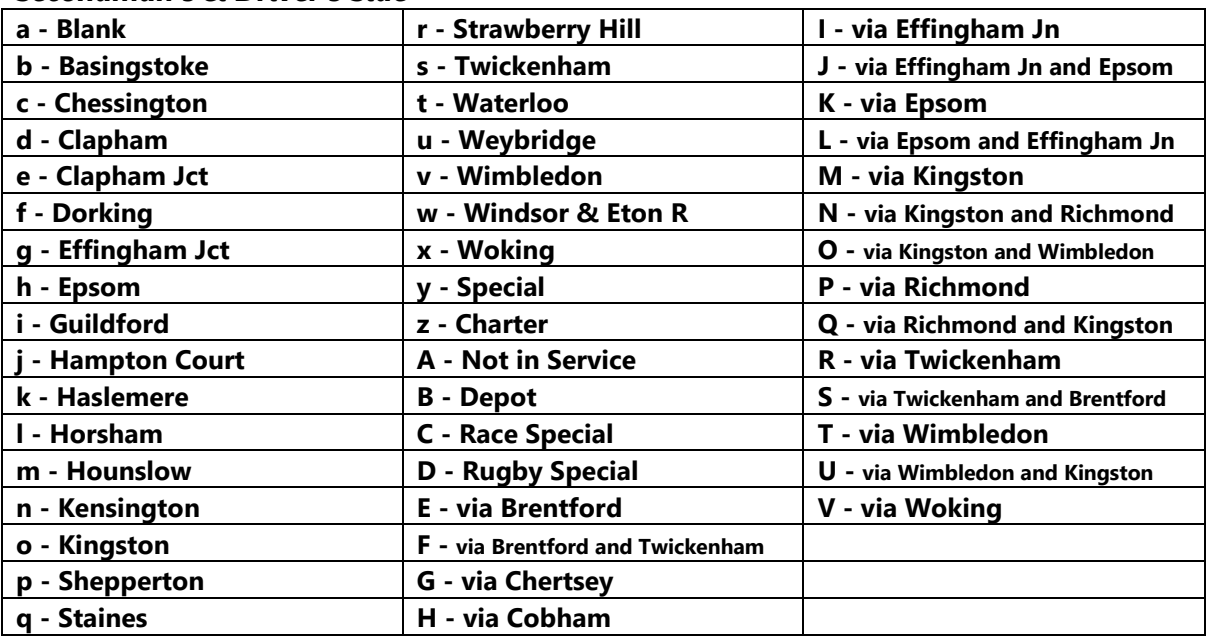

#### *Ex-Network SouthEast (SW/SWT1/SWT2) / South West Trains Secondman's Side*

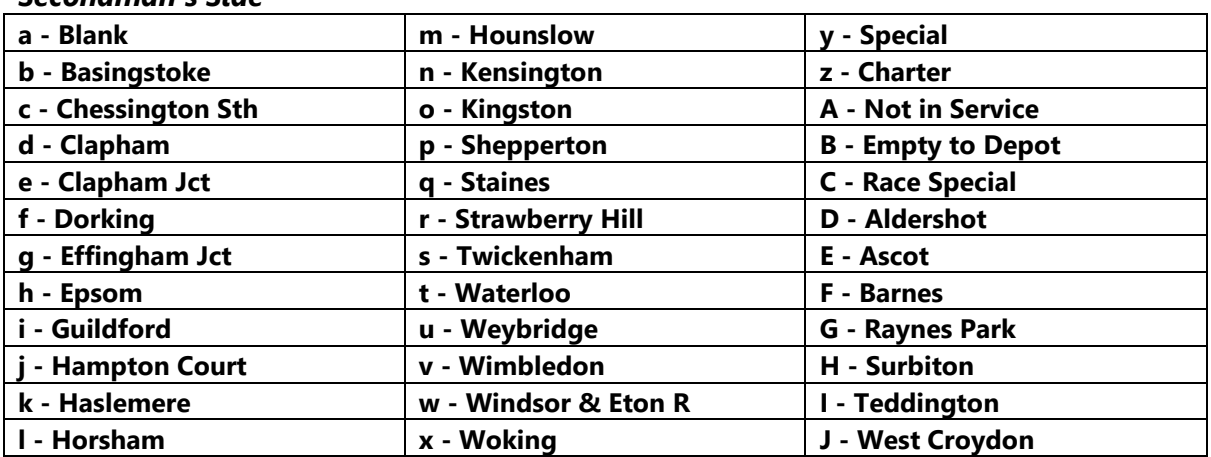

#### *Driver's Side*

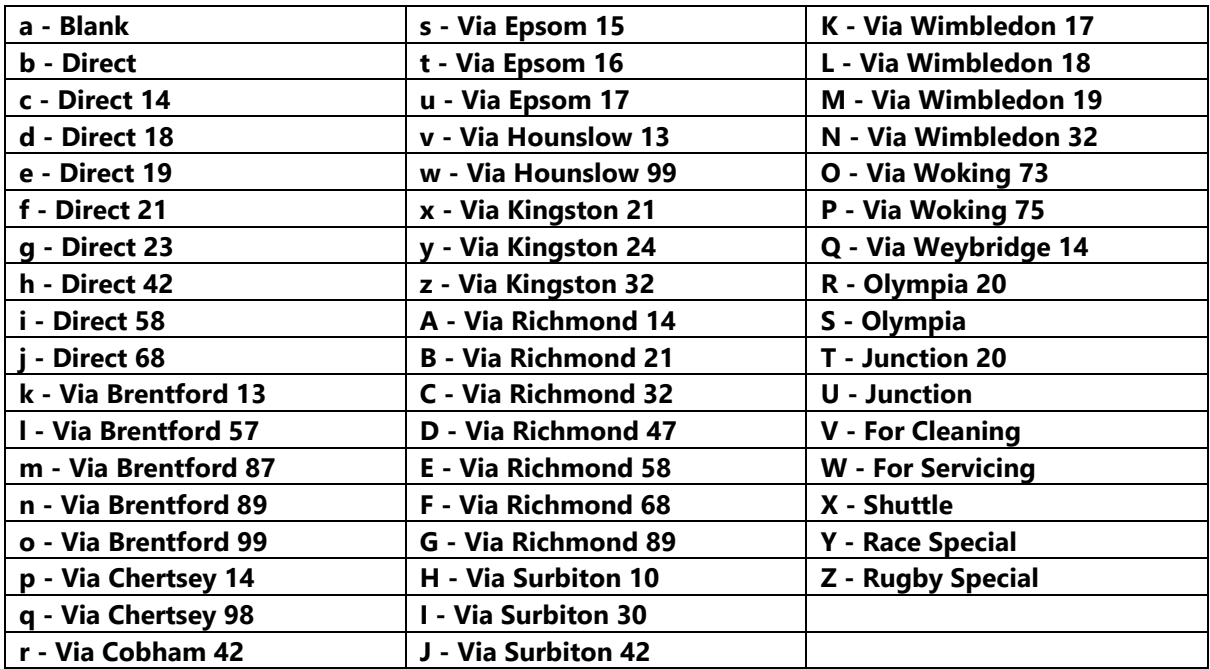

## <span id="page-14-0"></span>**Variable Power & Brake Performance**

Any train driver will tell you that braking and power performance can vary quite noticeably from unit to unit, despite being within the same class. We have simulated this variance by randomly allocating a 'Brake Factor' & 'Power Factor' every time you drive a unit in the simulator. This factor can reduce or increase performance by a maximum of 8% either way for the brakes and 10% either way for traction power. There is no way of finding out what factor your unit has been allocated except for assessing its 'feel' when powering or braking; just like a real driver!

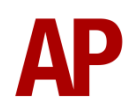

## <span id="page-15-0"></span>**Variable Traction Motor Volume**

As per reality, through wear and tear, some tractions are louder than others. To simulate this, we have implemented a random 'Motor Factor' to each motor bogie which ranges from 1 to 6; 1 being the quietest and 6 being the loudest. This can not be changed by the player.

## <span id="page-15-1"></span>**Automatic Unit Numbering**

When placing a unit in the scenario editor or using one in Quick Drive, all vehicles will automatically be given correct unit and coach numbers, instead of you having to select each vehicle and changing their number manually so they match. The unit number is controlled via the MSO vehicle if you wish to change it.

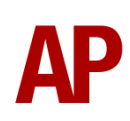

## <span id="page-16-0"></span>**Bits and Bobs**

This section is dedicated to aspects of this pack that don't warrant a dedicated section but are still of note:

- Higher resolution cab visuals
- Door handrails added that were later removed in the mid-2000s refurbishment.
- 4-step reverser (off/forward/neutral/reverse).
- TPWS lights illuminate during AWS self-test.
- Power cannot be applied if the brake handle is in 'Step 2', 'Step 3' or 'Emergency'.
- If the brake handle is placed in 'Step 2', 'Step 3' or 'Emergency' whilst powering, power will be lost and you must return the power handle to 'Off' before being able to regain power.
- Visual alarms outside of cab when AWS is active.
- The visible driver automatically moves to whichever cab you are in.
- Emergency brake pressure applied when reverser is in 'Off'.
- When moving the reverser away from 'Off', brake pressure will release once the AWS self-test has been reset and the reverser is placed into 'Forward' or 'Reverse'.
- When the sander button is pressed, you must be in a power notch and it will only apply for 10 seconds maximum at a time. If you wish to continue to apply sand after 10 seconds, you must re-press the sander button.
- 1 second delay between train passing over AWS magnet and AWS warning sound occurring. The F3/F4 HUD will show the warning immediately so you must wait 1 second before trying to cancel it.
- Wobbly speedometer needle. Especially at low speed.
- Flash from the line breaker on the MSO visible when cutting power.
- The headlights only provide illumination before sunrise and after sunset. This is to avoid the unrealistic appearance of projected light in broad daylight.
- High quality headlight/marker light & tail light visuals.
- Correct looking tightlock coupler applied.
- A special 'bogie cam' is available if you switch to the right-hand 'head-out' view (**Shift+2 THEN Right Arrow**)
- Wipers operate on AI services if it's raining

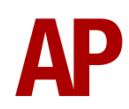

# <span id="page-17-0"></span>**How to Use in the Scenario Editor**

## *How to place*

To place in the scenario editor, please follow the instructions below:

- **1)** In the left-hand rolling stock fly-out, click the object set filter which looks like a blue box with an orange arrow to the right of it.
- **2)** Go to the right-hand fly-out which should have appeared. Select 'DTG' from the drop-down menu.
- **3)** Tick the second & third box beside 'Class455Pack02'.
- **4)** The liveries should now be visible in the left-hand rolling stock fly-out.

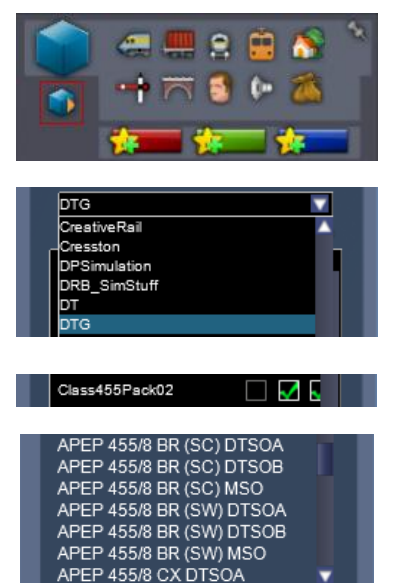

## **Numbering**

When placing in the scenario editor, you are able to control a number of features via the number of the unit. Please note that the only number you need to change is the MSO's, as other vehicles in the consist will automatically be numbered correctly using this number.

## *Reversing Motor Whine*

When changing direction, the motors will make a distinctive high pitch whining sound that slowly fades away over time. After one reversal, this sound activates automatically but to enable it at the start of a scenario, add **;RW=1** to the MSO number. This is mostly intended to be used when a scenario starts at a terminus.

Example number:

#### **455803Hj;RW=1**

Key: **455803** - Unit number **H** - Destination (secondman's side) **j** - Destination (driver's side) **;RW=1** - Reversing motor whine activated

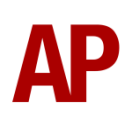

# <span id="page-18-0"></span>**Setting up the Driver's Cab**

Please follow these steps to set up the cab so you are ready to move:

- **1)** Move the reverser to the 'Neutral' position by pressing **S**.
- **2)** Cancel the AWS self-test alarm by pressing **Q**.
- **3)** Turn the tail lights off and headlights on by pressing **H**. Please that only the 'Day' headlight option is available as per pre-refurbishment units.
- **4)** Set your destination by pressing **F7**/**F8** (secondman's side) or **Shift+F7**/**Shift+F8** (driver's side).
- **5)** Turn the Driver Reminder Appliance (DRA) off by pressing **Y**.

You should now be ready to move off.

# <span id="page-18-1"></span>**Driving Guide**

The following steps should allow you to drive in a realistic and safe manner:

- **1)** Move the reverser to your desired direction of travel by pressing either **W** for 'Forward' or **S** for 'Reverse'.
- **2)** Move the brake handle to 'Step 1' by pressing **;**.
- **3)** Move the power handle to 'Notch 2' by pressing **A**. At the same time, move the brake handle to 'Release', to ensure you depart without rolling back.
- **4)** From then on, increase power as you see fit. In dry conditions outside of autumn, you should be safe to use 'Notch 4' for the maximum rate of acceleration.
- **5)** To brake the train, you may make applications and releases by moving the handle between 'Step 1 and 'Full Service'. It is recommended you only use 'Full Service' as a last resort so as to ensure you always have more brake force available if required.
- **6)** Just before coming to a stop, aim to have the brake handle in 'Step 1' so as to provide a smooth stop.

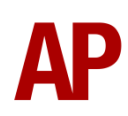

# <span id="page-19-0"></span>**Scenarios**

#### **APC455EP: 2N54 19:41 London Victoria - London Bridge**

Route = South London Network Track covered = Victoria - London Bridge Traction = South Central 455835 Year = 2004 Duration = 25 minutes

#### **APC455EP: 2N98 18:18 London Bridge - London Bridge**

Route = South London Network Track covered = London Bridge - Crystal Palace - London Bridge Traction = Network SouthCentral 455815 & 455817 Year =  $1996$ Duration  $= 45$  minutes

#### **APC455EP: 2U14 07:58 West Croydon - London Bridge**

Route = South London Network Track covered = West Croydon - London Bridge Traction = Connex 455814 & ex-Network SouthEast 456009  $Year = 2000$ Duration  $=$  30 minutes

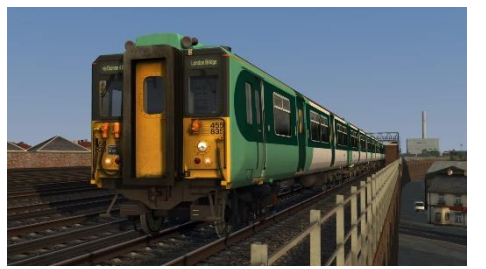

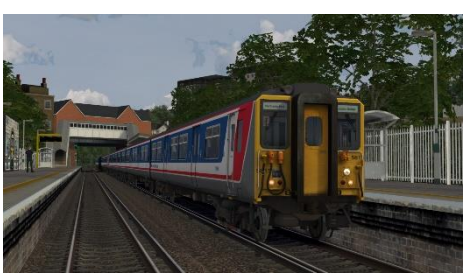

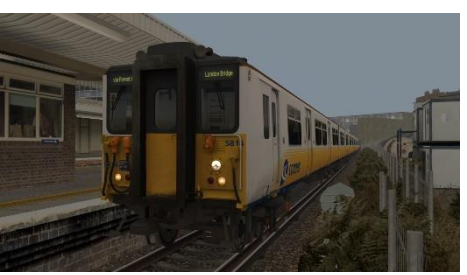

# <span id="page-19-1"></span>**Credits**

**Nicolas Schichan** - Advanced scripting **Gü Studios** - Modelling of the handrails and original style 455/8 front

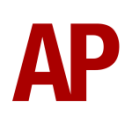